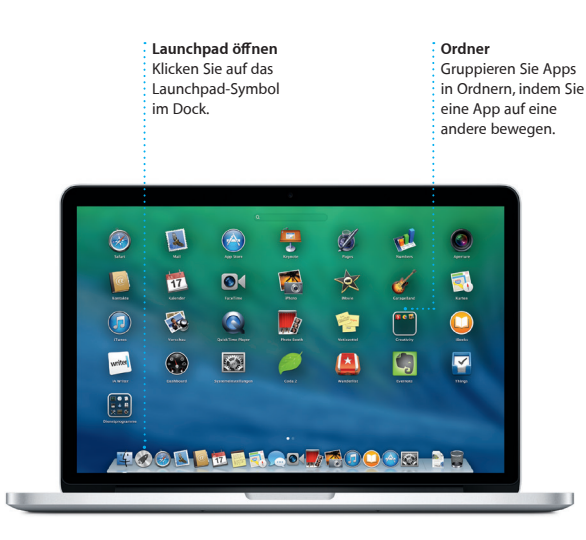

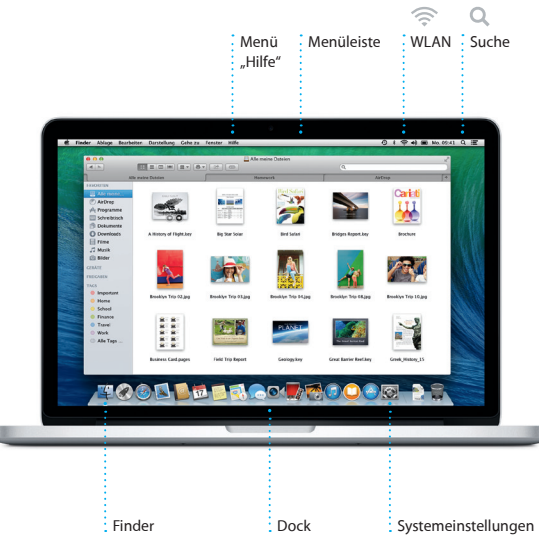

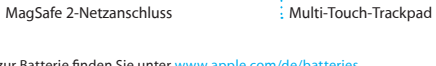

8888888888888888888888888888888 OWERTY UTOPHR 

 $\frac{1}{2}$  Netzteil Ein-/Ausschalter  $\frac{1}{2}$  Netzteilkabel

Netzteilstecker

 $\sim$   $\sim$ 

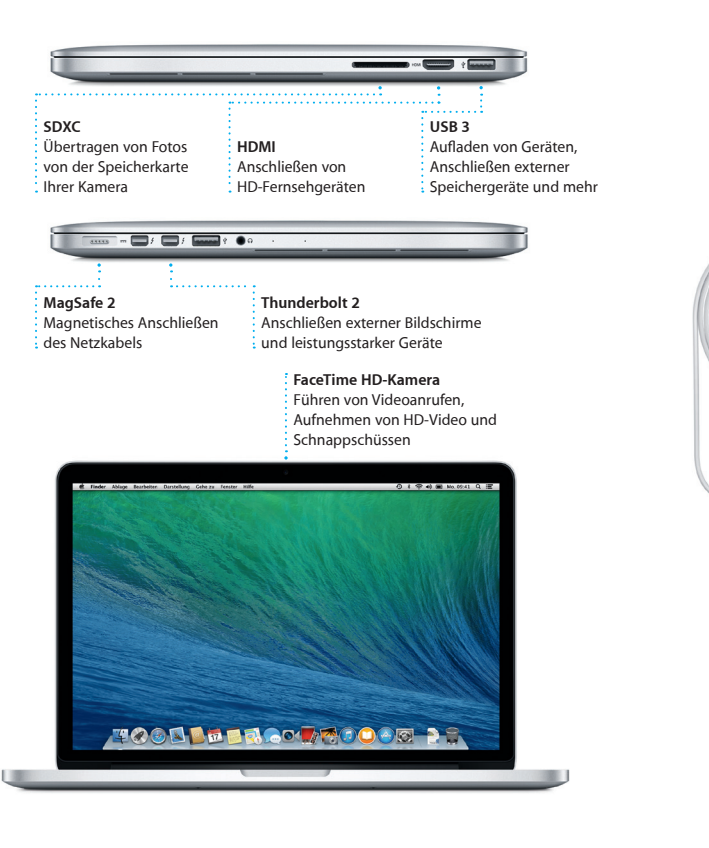

#### **Erste Schritte**

Sie können viele Aufgaben auf Ihrem MacBook Pro mit einfachen Geste auf dem Trackpad erledigen. Hier einige der bekanntesten Gesten.

Drücken Sie den Ein-/Ausschalter, um Ihr MacBook Pro einzuschalten. Der Systemassistent führt Sie durch einige einfache Schritte, um Ihren Mac zu installieren und konfigurieren. Er hilft Ihnen beim Herstellen einer Verbindung zum WLAN und Erstellen eines Benutzeraccounts für Ihren Mac. Und er kann sogar Ihre Dokumente, E-Mails, Fotos, Musik und Filme von einem anderen Mac oder PC auf Ihren neuen Mac übertragen.

Im Systemassistenten können Sie sich mit Ihrer Apple-ID anmelden. Hierdurch wird Ihr Account im Mac App Store und iTunes Store und in Apps wie Nachrichten und FaceTime automatisch eingerichtet, sodass Sie sie beim ersten öffnen sofort verwenden können. Der Assistent konfiguriert auch iCloud, sodass Apps wie Mail, Kontakte, Kalender und Safari immer die aktuellen Informationen für Sie bereitstellen können. Haben Sie noch keine Apple-ID, können Sie diese im Systemassistenten einrichten.

Daten an diesen Mac übertragen<br>Literatur seine Statistike  $4 + 4$  $\begin{array}{c} \circ \\ \circ \\ \circ \end{array}$ 

#### **Steuern Sie Ihrem Mac mit Multi-Touch-Gesten**

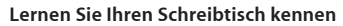

Mit iCloud können Sie auf Musik, Fotos, Kalender, Kontakte, Dokumente und mehr von Ihrem Mac, iPhone, iPad, iPod touch und sogar von einem PC zugreifen. iCloud hält alle Daten automatisch auf dem neuesten Stand. Kaufen Sie einen Song auf einem Gerät und schon ist er auf allen anderen Geräten verfügbar. Erstellen Sie ein neues Pages-Dokument auf Ihrem Mac und bearbeiten Sie es unterwegs mit Ihrem iPad. Nehmen Sie ein Foto mit dem iPhone auf und es wird automatisch in iPhoto auf dem Mac angezeigt. iCloud kann Ihnen helfen, Ihren Mac zu finden und zu schützen, wenn Sie ihn einmal verlegen sollten. Zum Auswählen der iCloud-Funktionen öffnen Sie die Systemeinstellungen im Dock und klicken auf "iCloud".

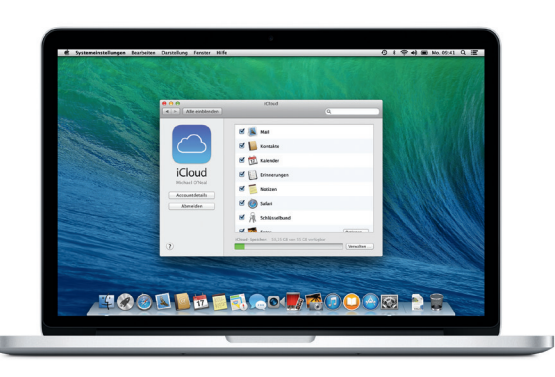

Auf dem Schreibtisch befinden sich alle Objekte, die Sie für Ihre Arbeit mit dem Mac benötigen. Das Dock unten auf dem Bildschirm ermöglicht den schnellen Zugriff auf häufig verwendete Apps. Hier können Sie auch die Systemeinstellungen öffnen, mit denen Sie Ihren Schreibtisch und andere Einstellungen auf dem Mac anpassen können. Klicken Sie auf das Finder-Symbol, um schnell zu Dateien und Ordnern zu gelangen.

Die Menüleiste oben auf dem Bildschirm bietet zahlreiche nützliche Informationen über Ihren Mac. Klicken Sie auf das WLAN-Symbol, um den Status der drahtlosen Internetverbindung zu prüfen. Ihr Mac stellt automatisch eine Verbindung zu dem während der Konfiguration ausgewählten Netzwerk her. Mit der Spotlight-Suche können Sie alles auf Ihrem Mac finden.

Antworten auf Ihre Fragen sowie Anleitungen und Tipps zur Fehlerbeseitigung finden Sie auch im Hilfe-Zentrum. Klicken Sie auf das Finder-Symbol, dann auf "Hilfe" in der Menüleiste und wählen Sie "Hilfe-Zentrum". Sie können die Online-Hilfe auch über Safari öffnen.

Wenn ein Problem mit Ihrem Mac auftritt, können Sie mithilfe der OS X-Dienstprogramme Ihre Software oder Daten von einem Time Machine-Backup wiederherstellen oder OS X und Apple-Programme neu installieren. Stellt Ihr Mac ein Problem fest, werden die OS X-Dienstprogramme automatisch geöffnet. Sie können sie auch manuell öffnen, indem Sie den Computer bei gedrückter Befehlstaste und Taste "R" neu starten.

# **Hallo.**

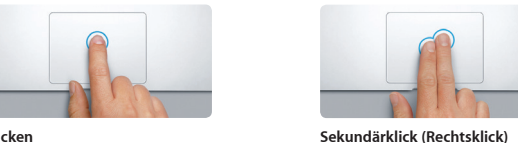

**Klicken** Drücken Sie an einer beliebigen Stelle auf das Trackpad. Oder tippen Sie bei aktivierter Option "Klick durch Tippen" auf die Oberfläche.

Zum Lieferumfang Ihres MacBook Pro gehört ein 90-tägiger technischer Support und die einjährige Herstellergarantie für Hardwarereparaturen bei einem Apple Retail Store oder einem Apple Autorisierten Servicepartner. Besuchen Sie [www.apple.com/de/support/macbookpro,](www.apple.com/de/support/macbookpro) um technischen Support für Ihr MacBook Pro zu erhalten. Oder rufen Sie eine der folgenden Telefonnummern an: Deutschland: 0800 6645 451; Österreich: (43) 0810 300 427; Schweiz: (41) 0848 000 132. www.apple.com/support/countr

Klicken Sie mit zwei Fingern, um ein Kontextmenü zu öffnen. Oder tippen Sie bei aktivierter Option "Klick durch Tippen" mit zwei Fingern auf die Oberfläche.

**EVERY DESCRIPTION OF PROPERTY** 

<u>and the community of the community of the community of the community of the community of the community of the community of the community of the community of the community of the community of the community of the community</u>

**Navigieren durch Streichen** Streichen Sie mit zwei Fingern, um Webseiten, Dokumente und mehr zu

 $\Rightarrow$ 

Hill for

sion Sprache Sicherheit Spotlight Bedienungs-

 $\blacksquare$ 

durchblättern.

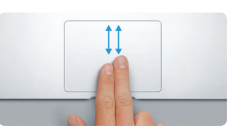

**Scrollen mit zwei Fingern** Streichen Sie mit zwei Fingern über das Trackpad, um beliebig nach oben, unten, links oder rechts zu scrollen.

: Finder (and a secure of the secure of the secure are the secure of the secure of the secure of the secure of the Systemeinstellungen (Dock D034-7352-A in D034-7352-A in D034-7352-A in D034-7352-A in D034-7352-A in D034-7 Mehr zum Übertragen von Dateien auf Ihren neuen Mac finden Sie unter [support.apple.com/kb/](support.apple.com/kb/HT4889?viewlocale=de_DE) [HT4889?viewlocale=de\\_DE](support.apple.com/kb/HT4889?viewlocale=de_DE).

#### **Finden Sie die gewünschte App ganz schnell**

Ihr Mac wird mit Apps zum Surfen im Web, Senden von E-Mails, Verwalten von Terminen, Schreiben von Dokumenten und vielem mehr geliefert. Das Launchpad ist der Ort, an dem Sie alle Apps auf Ihrem Mac finden. Klicken Sie auf das Launchpad-Symbol im Dock, um alle Apps im Bildschirm anzuzeigen. Platzieren Sie die Apps wo Sie möchten, gruppieren Sie sie in Ordnern oder löschen Sie sie von Ihrem Mac. Wenn Sie eine App aus dem Mac App Store laden, wird sie automatisch im Launchpad angezeigt.

**Weitere Informationen** Mehr zu Gesten erfahren Sie, indem Sie "Systemeinstellungen" aus dem Menü "Apple" wählen und auf "Trackpad" klicken.

Tastatur Maus Trackpad Drucken &<br>Scannen

 $\qquad \qquad \alpha \qquad \alpha$ 

#### **Mit iCloud können Ihre Geräte zusammenarbeiten**

**Kurzübersicht**

### **Willkommen bei Ihrem neuen MacBook Pro. Lernen Sie Ihren Mac kennen.**

#### **Wichtiger Hinweis**

Bitte lesen Sie dieses Dokument und die Sicherheitsinformationen in dem Dokument *"Wichtige Produktinformationen"* sorgfältig durch, bevor Sie Ihren Computer zum ersten Mal verwenden.

**Weitere Informationen Dro finden Sie weitere Informationen** Videodemos und Näheres zu den Funktionen Ihres MacBook Pro.

#### **Hilfe**

#### **OS X-Dienstprogramme**

#### **Support**

Nicht alle Funktionen sind in allen Regionen verfügbar.

TM und © 2013 Apple Inc. Alle Rechte vorbehalten. Designed by Apple in California. Printed in XXXX.

Diese Kurzübersicht stellt Ihnen die Objekte auf Ihrem Mac vor, hilft Ihnen bei der Konfiguration und Inbetriebnahme und gibt Tipps zur Arbeit mit häufig verwendeten Apps.

Die Batterie ist aufgeladen und einsatzbereit, sodass Sie Ihren Mac direkt nach dem Auspacken verwenden können. Sie können das Netzteil anschließen, um die Batterie zu 100 % aufzuladen. (Die Batterie ist vollständig aufgeladen, wenn die Anzeige von orange auf grün wechselt.)

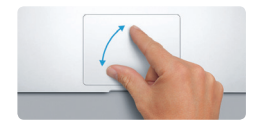

**Zum Zoomen auf- und zuziehen** Ziehen Sie Daumen und einen Fin auf und zu, um Fotos und Webseite präziser ein- und auszuzoomen.

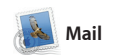

**Zentrale E-Mail-Verwaltung** Alle Ihre E-Mail-Accounts in Mail, und greifen Sie mit nu einem Klick darauf zu.

 $\bigcirc$  M  $\odot$ !

Schränken Sie Suchergebnisse ein, um das Gesuchte schnell zu finder

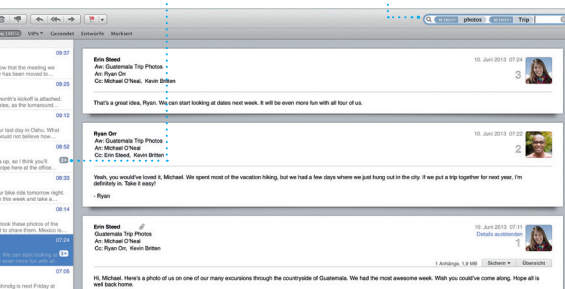

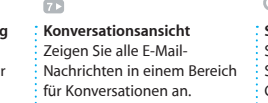

**Suchen**

Mit der App "Mail" können Sie Ihre E-Mail-Accounts über ein werbefreies Postfach verwalten, auch wenn Sie nicht mit dem Internet verbunden sind. Die App arbeitet mit anderen bekannte E-Mail-Diensten wie Gmail, Yahoo! Mail und AOL Mail

zusammen. Sie können Mail auch für den kostenlosen iClou com-E-Mail-Account verwende den Sie mit iCloud erhalten ha Wenn Sie Mail zum ersten Mal öffnen, unterstützt Sie der Assis bei der Konfiguration.

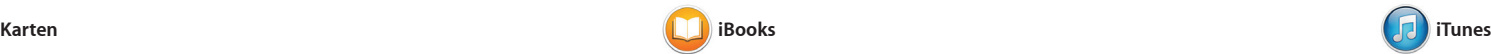

iTunes für Mac macht es einfach, Musik, Filme, TV-Sendungen und mehr zu genießen. Zu iTunes gehört eine neue Möglichkeit, Musik der iTunes Store, in dem Sie neue Musiktitel finden und mit einem

Orte wie Restaurants und Hotel suchen. Die App "Karten" ze Telefonnummern, Fotos und Yelp-Bewertungen an. Wenn Si einen Zielort gefunden haben, zeig App "Karten" eine ausführlicher Wegbeschreibung an, die Sie an Ih iPhone senden können, um sich per Sprachnavigation leiten zu lassen.

iBooks bietet eine ganz neue Art, Bücher zu laden und zu lesen. Diese App beinhaltet den iBooks Store, über den Sie die neuesten Bestseller oder Ihre bevorzugten Klassiker laden können. Klicken Sie auf ein Buch, um es zu öffnen. Blättern Sie

### **iTunes Store**  $\therefore$  Entdecken und kau

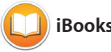

: Sie neue Musiktite  $\frac{1}{2}$  Filme und meh

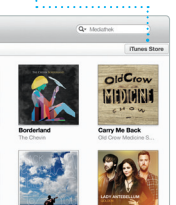

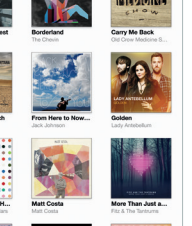

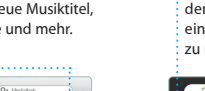

Entdecken Sie neue Ziele und rufen Sie Wegbeschreibungen auf Ihrem Mac mit der App "Karten" ab. Zeigen Sie Orte in Standardoder Satellitenansicht an oder verwenden Sie Flyover, um in ausgewählten Städten in fotorealistischer 3D-Ansicht zu navigieren. Sie können nach Informationen über interessante

Mit der App "Kalender" können Sie Ihre wichtigen Termine im Blick behalten. Sie können mehrere Kalender erstellen – einen privaten, einen für die Schule und einen für die Arbeit. Zeigen Sie alle Kalender in einem Fenster an oder wählen Sie aktualisieren oder Kalender für nur die gewünschten aus. Erstellen und senden Sie Einladungen und sehen Sie, wer antwortet. Fügen Sie

Klick laden können. Außerdem zu hören.

zu einem Ereignis einen Ort hinz und Kalender ergänzt dies mit einer Karte, berechnet die Fahrzeit un zeigt sogar eine Wettervorhersage an. Mit iCloud können Sie Kalender automatisch auf allen Geräten andere iCloud-Benutzer bereitstellen.

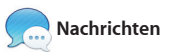

durch Streichen oder Klicken in den Seiten. Es ist einfach, Notizen u Lesezeichen hinzuzufügen ur Textpassagen zu markieren. Büche die im iBooks Store gekauft wurden, stehen auf Ihrem Mac und Ihren iOS-Geräten zur Verfügung.

### Sehen Sie an, wenn Videoanruf direkt in **FaceTime** Starten Sie eine  $\frac{1}{2}$  der App "Nachrichten".

**Wegbeschreibungen** Die App "Karten" bietet usführliche Weabeschre bungen, einschließlich Verkehrsmeldungen. führen zu lassen.

**An das iPhone senden** Senden Sie Wegbeschre bungen an Ihr iPhone, um

sich per Sprachnavigation

**Express Hybrid San** 

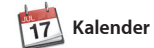

**Informationsfenster** 

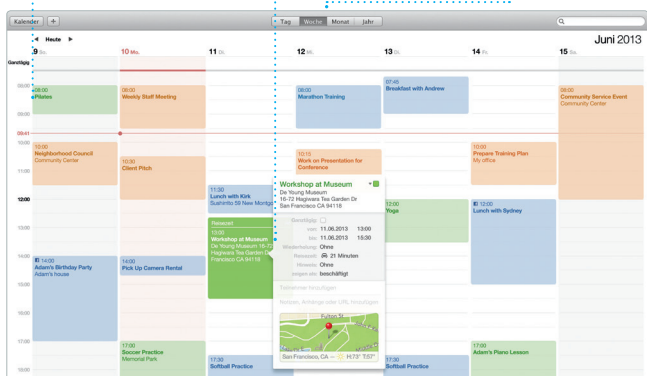

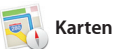

für die persönliche Nutzung aktivier wurde, und die Apps sogar erneut laden. Der Mac App Store informiert Sie, wenn OS X-Updates verfügbar sind und kann Ihre Apps automatisch aktualisieren. Zum Öffnen des Mac App Store klicken

ganz einfach. Sie können auch Microsoft Office-Dateien öffnen und bearbeiten. Und über die Symbolleiste können Sie mit den schnell und einfach einen Link z Ihrer Arbeit bereitstellen.

#### **Immer Up-to-Date** : Updates für Ihre gekauften App : und OS X werden automatisch

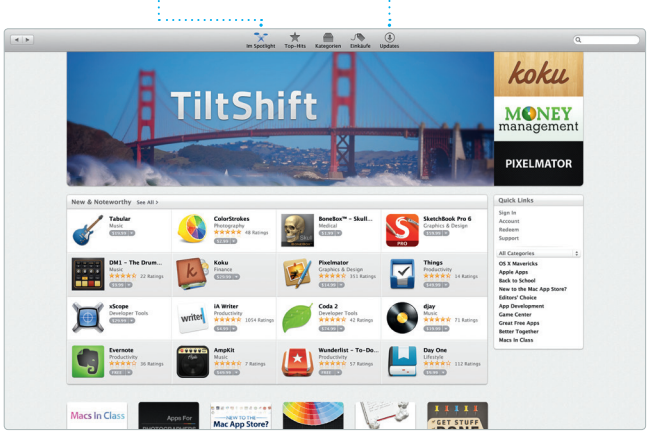

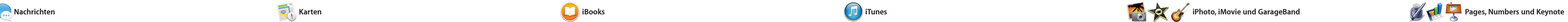

Melden Sie sich mit Ihrer Apple-ID an und senden Sie von einem Mac, iPad, iPhone oder iPod touch beliebig viele Nachrichten, einschließlich Text, Fotos, Videos und mehr an Ihre Freunde. Mit iMessage können Sie eine Konversation auf einem Gerät beginnen und auf einem ander fortsetzen. Wenn Sie Ihren Gesprächspartner sehen wollen, starten Sie ein Videotelefonat indem Sie oben rechts im Nachrichten-Fenster einfach auf das FaceTime-Symbol klicken.

Drei Punkte bedeuten, dass ein Freund eine Antwort **eingibt** 

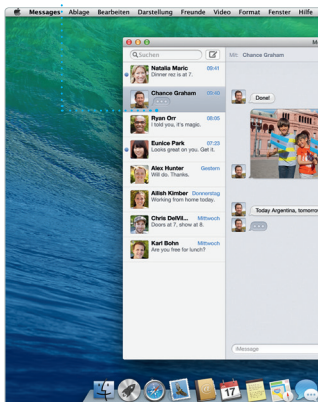

**"Ereignis"** Kalender zeigt den Ort eines Ereignisses auf einer Karte an Woche, Monat oder und berechnet die Fahrtzeit. Jahr aus. Wählen Sie eine Darstellung für Tag,

Safari eignet sich besonders Surfen im Web auf Ihrem Mac. Geben Sie einen Suchbegriff oder eine Webadresse in das intelligente Suchfeld ein, um das Gesuchte sofort anzuzeigen. Sie können Seiten in Ihrer Leseliste sichern, um sie später zu lesen, und

über freigegebene Links nach Seiten suchen, die von Personen über Twitter und LinkedIn gepost wurden. Safari arbeitet mit iCloud, um Ihre Lesezeichen, Leselisten und Website-Kennwörter auf all Ihren Geräten auf dem neuesten Stand zu halten.

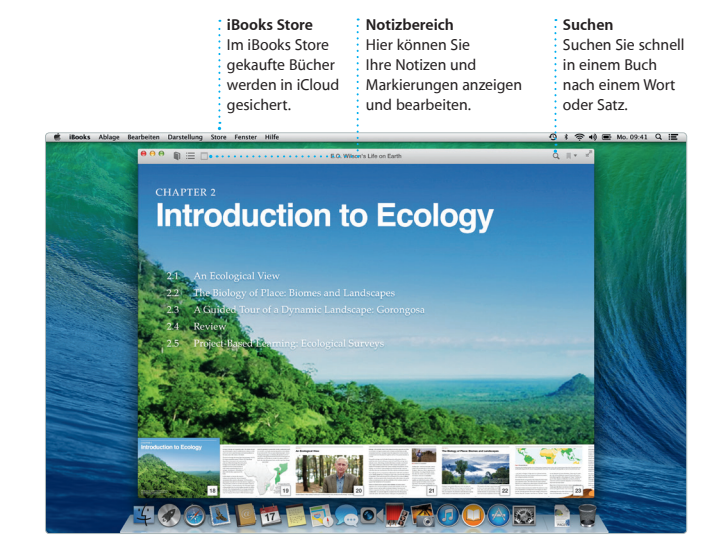

#### **Antworten sind unterwegs Versandbestätigungen** : Ihre Nachricht angekommen ist.

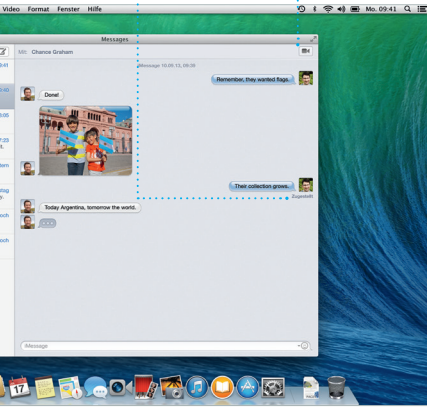

**Lesezeichen** Lesezeichen werden an all Ihre Geräte übertragen.

Start: California Academy of

California Academy of Sciences -

Links abbiegen auf Masonic Ave

**DE Explores abbiegen auf Euch** 

2.3 km<br>Links abbiegen auf Van Ness Ave

**De State**<br>Redma abbiegen auf Pacific Ave

OUAT 409 m<br>Rechts abbiegen auf Hyde St

### **Bereich "Format"**  Mit dem Bereich "Forma sind Ihre Werkzeuge nur

**iTunes Radio** Wählen Sie aus hunderten von Sendern aus oder starten Sie selbst einen neuen Sender mit Ihren bevorzugten Interpreten und Musiktiteln.

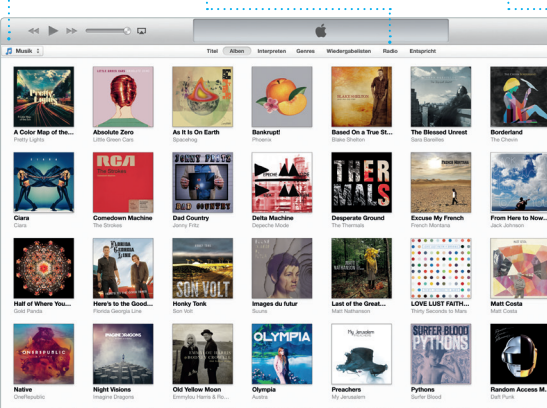

Erfordert FaceTime-fähiges Gerät bei Anrufer und Gesprächspartner. Nicht überall verfügb

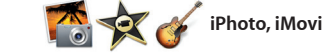

**Kalenderansicht**

**Ereignis hinzufügen** Fügen Sie ein neues Ereign durch Doppelklicken z einem Kalender hinzu.

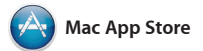

Der Mac App Store ist der beste Ort, um Apps für Ihren Mac zu finden und zu laden – angefangen be Spielen und Apps für soziale Netzwerke bis hin zu Produktivitäts-Apps und mehr. In nur einem Schritt werden neue Apps im Launchpad installiert und angezeigt. Sie können Sie auf das Symbol im Dock. Apps auf jedem Mac installieren, der

Erstellen Sie ansprechende Dokumente, Tabellenkalkulationen und Präsentationen auf Ihrem Mac. Mit den sorgfältig gestalteten Vorlagen fügen Sie einfach Text und Apps "Mail" und "Nachrichten" Fotos hinzu. Und durch den neuen kontextsensitiven Bereich "Format" ist das Anpassen von Dokumenten

iPhoto, iMovie und GarageBand bieten Ihnen tolle Möglichkeiten zum Erstellen und Freigeben von Fotos, Filmen und Musik. Mit iPhoto können Sie Ihre Mediathek nach Gesichtern, Orten und Ereignissen verwalten und fantastische Fotobücher, Karten und Kalender

### gestalten. Mit iMovie können S Ihre Privatvideos zu Filmtrailer machen. Und mit GarageBan haben Sie alles, was Sie zum Erlernen eines Instruments, zum Komponieren von Musik oder Aufnehmen eines Songs benöt

angezeigt. **Neue Apps finden** Durchsuchen Sie tausende von Apps und laden Sie sie direkt im Launchpad.

**Projekte**

## Das Erstellen von

 $\therefore$  personalisierten Büchern, Karten und Kalendern is **Bereitstellen** Posten Sie Ihre Favorite Facebook oder stellen Sie über iCloud oder die Ap Nachrichten" bereit.

ganz einfach.

umfasst iTunes auch iTunes Radi

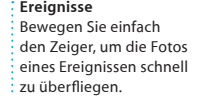

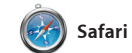

#### **Grafiken und mehr hinzufügen** Erstellen Sie medienreich Dokumente mit Bildern, Filmen, Diagrammen und mehr. bereit.

einen Link zu Ihrer Arbeit i einen Klick entfernt. **Bereitstellen** Stellen Sie mit den Apps " "Mail" und "Nachrichten"

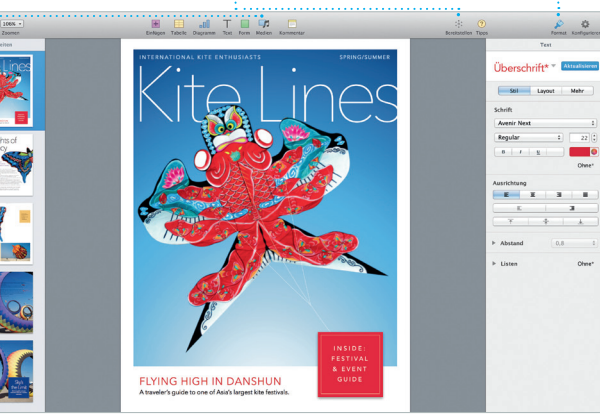

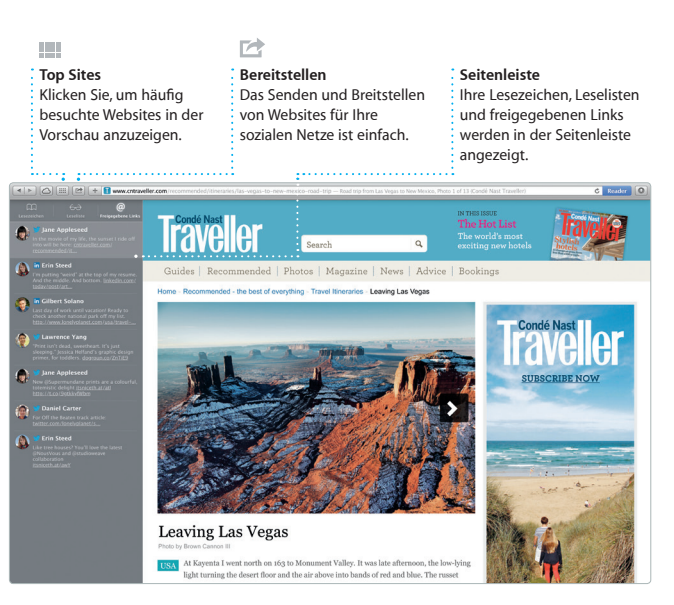

**Ihre Mediathek** Zeigen Sie Musik, Filme, TV-Sendungen, Podcasts und mehr an.